## **5.** 如何将电话簿内容输出到 **"Excel "** 文件档

-A) 请选择您所要输出到 EXCEL 文件档的电话簿, 点击 "输出" 键

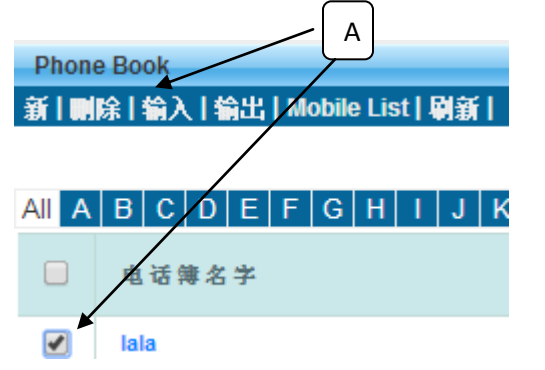

B) 请选择输出类型 = "输出到 **Excel**" ,输入您所要输出的"EXCEL"文件档名称, 点击"**Request One-Time –Pin**", GBS 系统将会发送一个"**One Time Pin**" 到您的注册手机号码,请输入有关"**One Time Pin**"在系统以便将有关资料输出至 EXCEL 文件档。

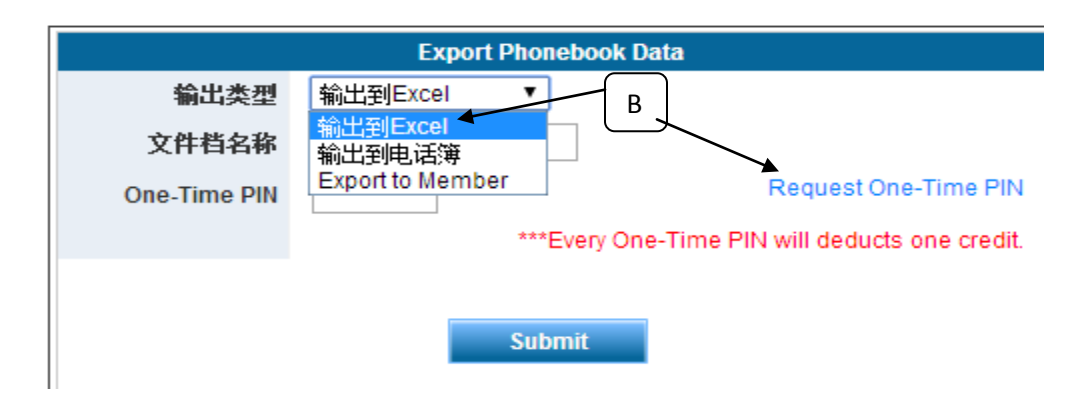

C) 当有关 EXCEL 文件档成功输出后,将会显示在电脑荧幕中,只需点击有关档案 名称,有关文件档将会显示在电脑,系统也将会备份一个资料在"储存库"

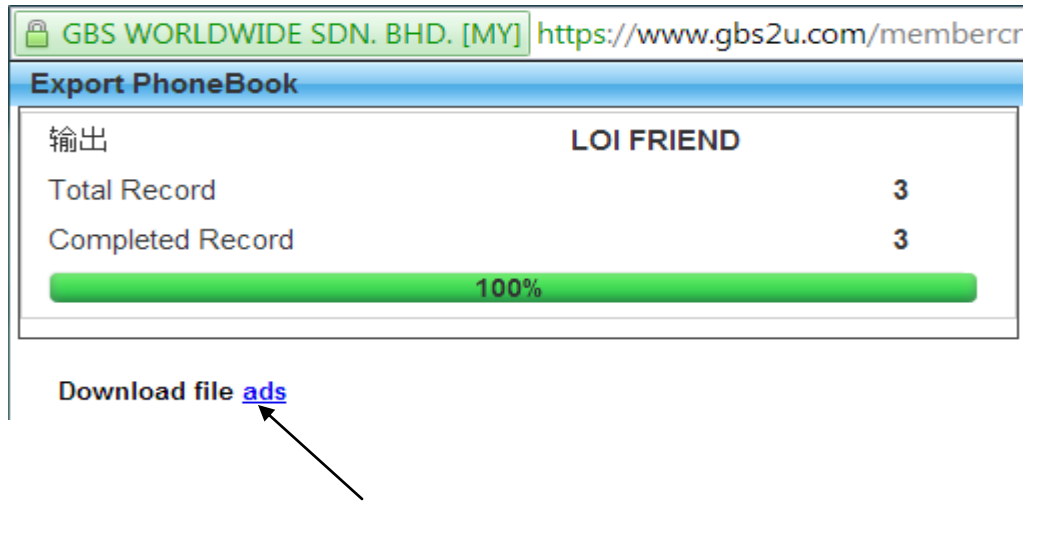

请点击 "储存库(**Storage**)",

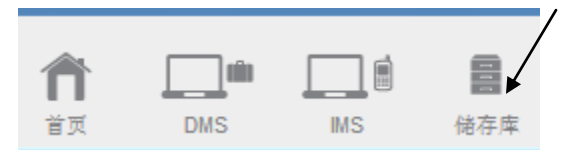

D) 在 "**Export**"文件档内, 有两个 "**Sub folder**", 其中一个是储存 "**DMS**"所输出的档案, 而另外一个是储存"**IMS**" 所输出的档案. 有关电话簿所输出的文件档是储存在 "**IMS folder**"

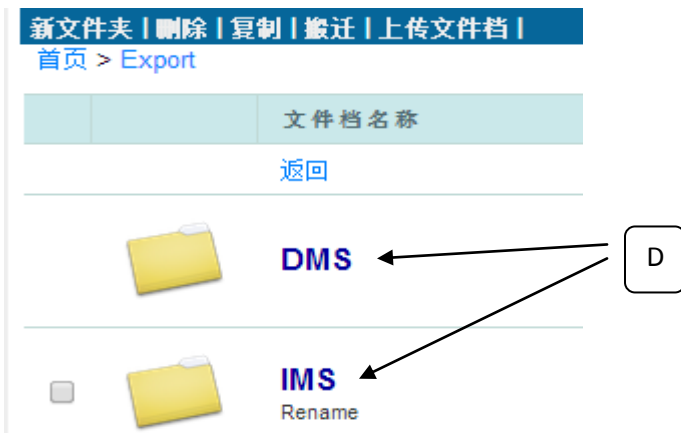

E) 有关输出的 EXCEL 文件档将会存档在 Storage 内的"**Export"** 文件档, 点击 "**Export**"文件档。

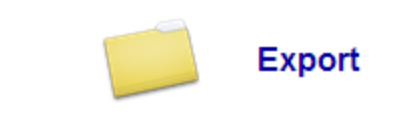

F) 系统将会储存有关输出的文件档在此文件夹内

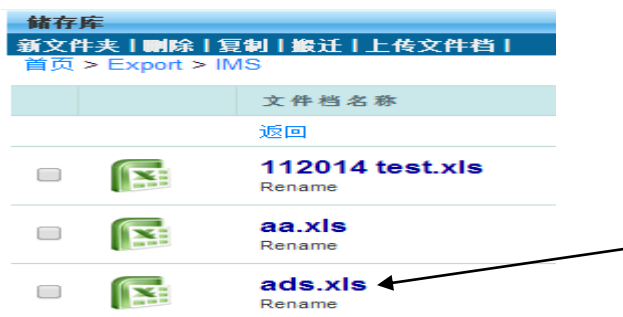

\*温馨提醒: 用户如果没有购买云端储存库(STORAGE), 有关文件档只会暂时储 存在此空间,当用户再次输出文件档时,所有旧的文件档将会自动被删除, 系统将 不会做任何备份资料。